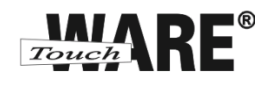

## Nastavení e-mailového klienta MS Outlook Express

## *IMAP – první spuštění*

Protokol IMAP je převážně pro uživatele, kteří pro svou práci využívají více počítačů a chtějí mít kontrolu nad svou poštou. Protokol IMAP po každé změně ve Vašem e-mailovém klientovi synchronizuje nastavená data s ostatními e-mailovými klienty, kde je nastavený. Stejným způsobem synchronizuje i Vaší poštu.

V případě, že nastavíte stejným způsobem e-mailového klienta na jiném počítači a na prvním označíte přijaté zprávy jako přečtené, na druhém počítači budou také označené jako přečtené, stejně tak je to i s odeslanou poštou, pokud odešlete zprávu z jednoho počítače (klienta), na druhém počítači (klientovi) bude odeslaná pošta v odeslaných zprávách.

## **Nastavení:**

- 1) Spusťte (otevřete) aplikaci MS Outlook Express
	- doporučujeme vytvořit zástupce na plochu

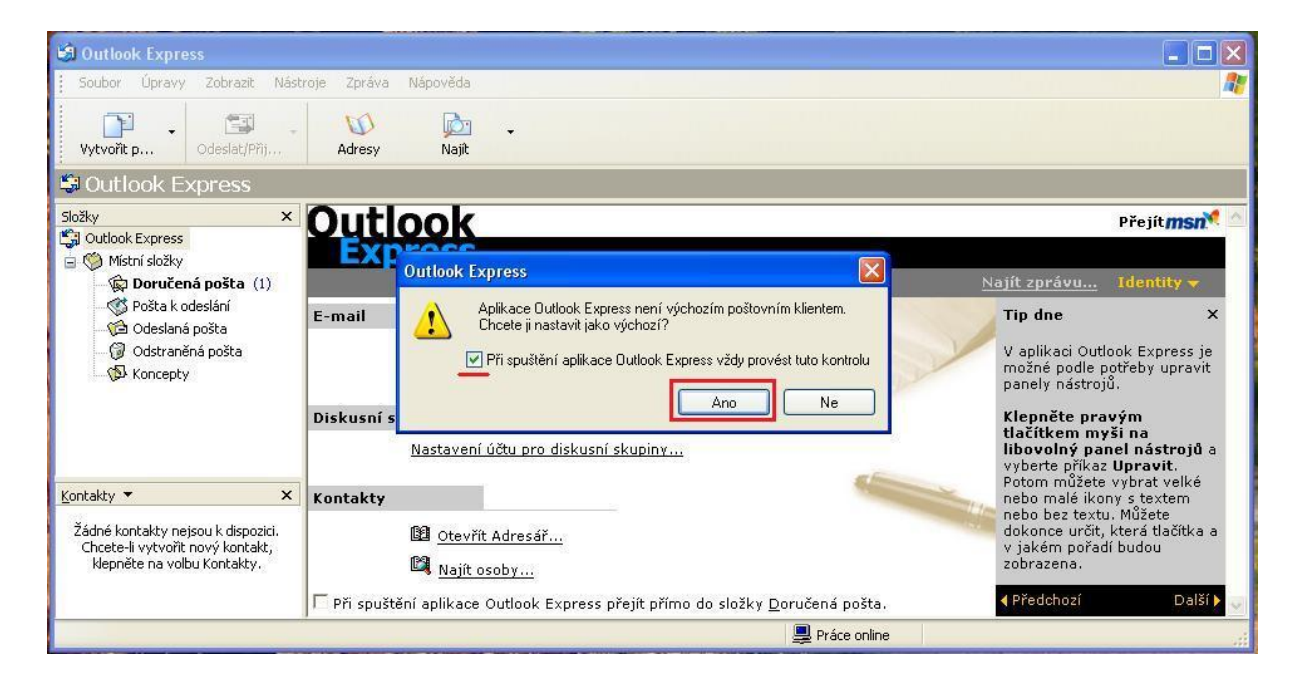

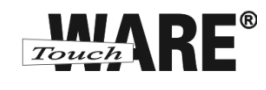

- 2) Otevře se Vám uvítací okno Průvodce připojením k internetu
	- do kolonky Zobrazované jméno vypište Vaše jméno a příjmení
	- vyplněný údaj v této kolonce se bude zobrazovat příjemcům Vašich odeslaných zpráv

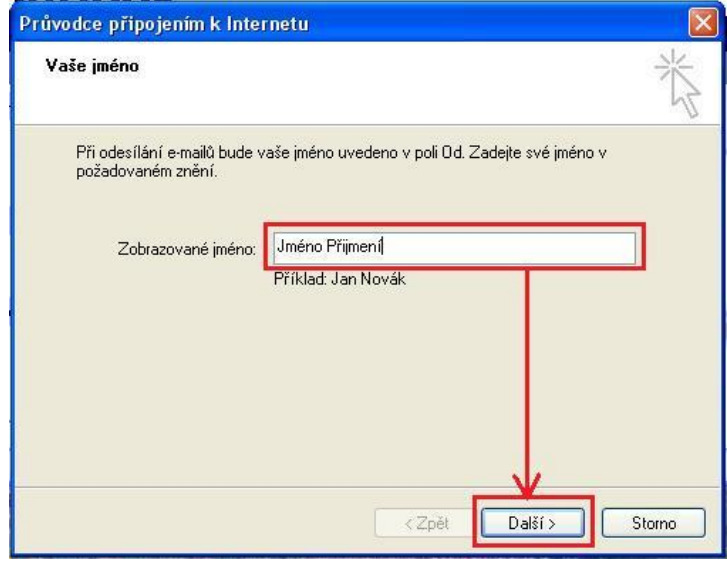

- 3) Potvrďte tlačítkem Další
- 4) Do kolonky E-mailová adresa vypište celou e-mailovou adresu, kterou jste získal/a od společnosti TouchWARE, s.r.o.
	- Vyplněný údaj nesmí obsahovat diakritiku

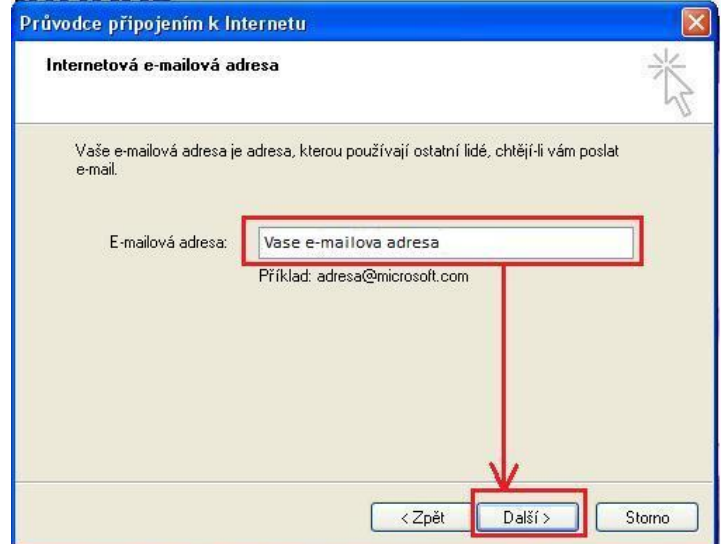

5) Potvrďte tlačítkem Další

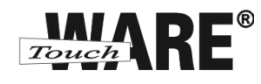

6) Do kolonky Název účtu zadejte Vaši e-mailovou adresu

 Název účtu se shoduje s uživatelským jménem při přihlašování na webové rozhraní posta.touchware.cz

7) Do kolonky Heslo zadejte heslo, kterým se přihlašujete na webové rozhraní posta.touchware.cz

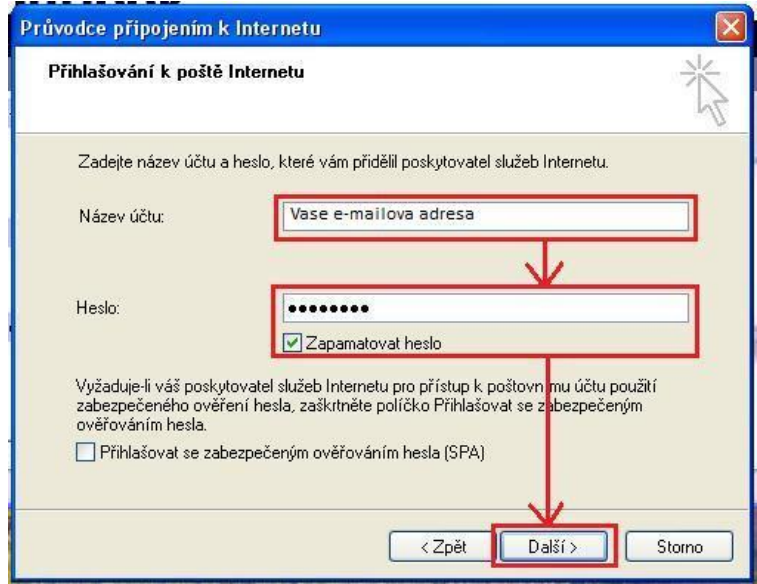

- 8) Potvrďte tlačítkem Další
- 9) Z roletkové nabídky typ serveru příchozí pošty vyberte IMAP
- 10) Do kolonky Server příchozí pošty (POP3) vypište: imap.touchware.cz
- 11) Do kolonky Server odchozí pošty (SMTP) vypište: smtp.touchware.cz

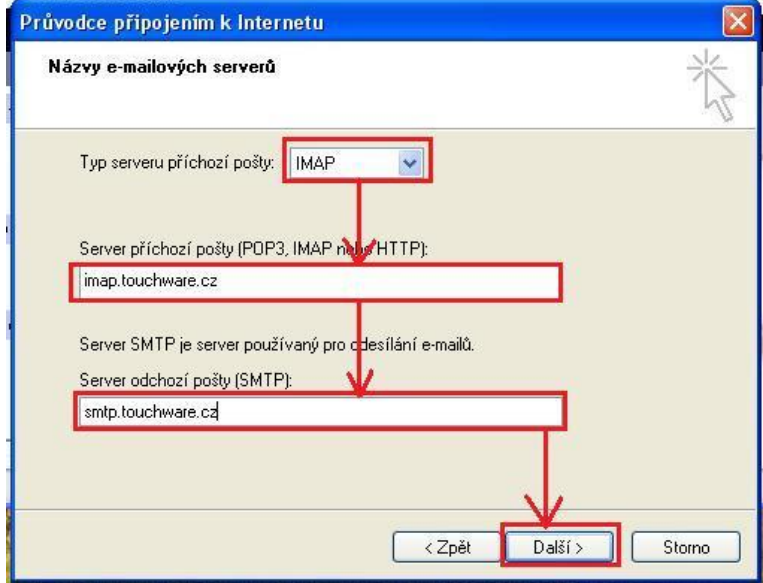

12) Potvrďte tlačítkem Další

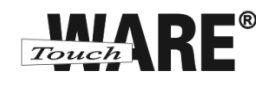

13) Zobrazí se Vám dialog o dokončení nastavení Vašeho účtu, potvrďte tlačítkem Dokončit dole vpravo

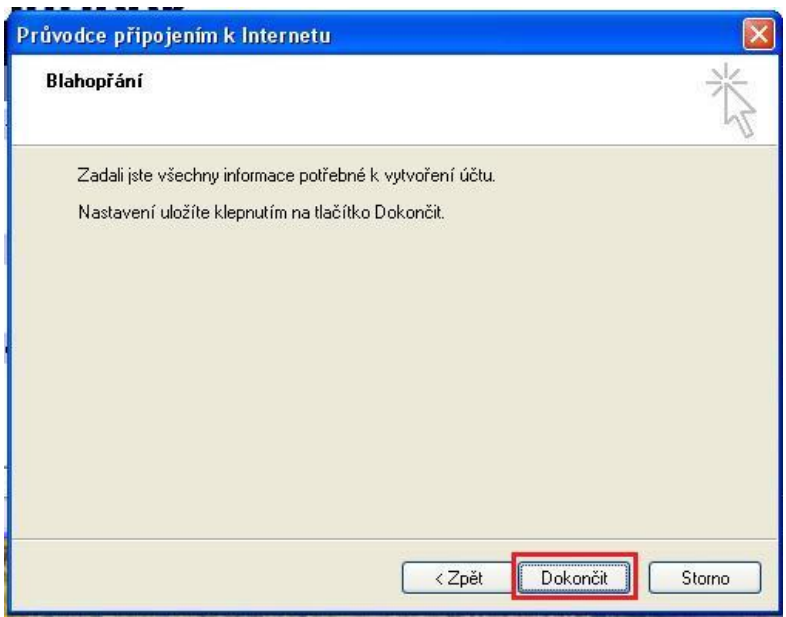

*Po dokončení vytvoření nového IMAP účtu je potřeba ještě nastavit složky pro Vaší poštu.*

- 14) V horním panelu nabídek klikněte na Nástroje
- 15) Ze zobrazené nabídky vyberte Účty

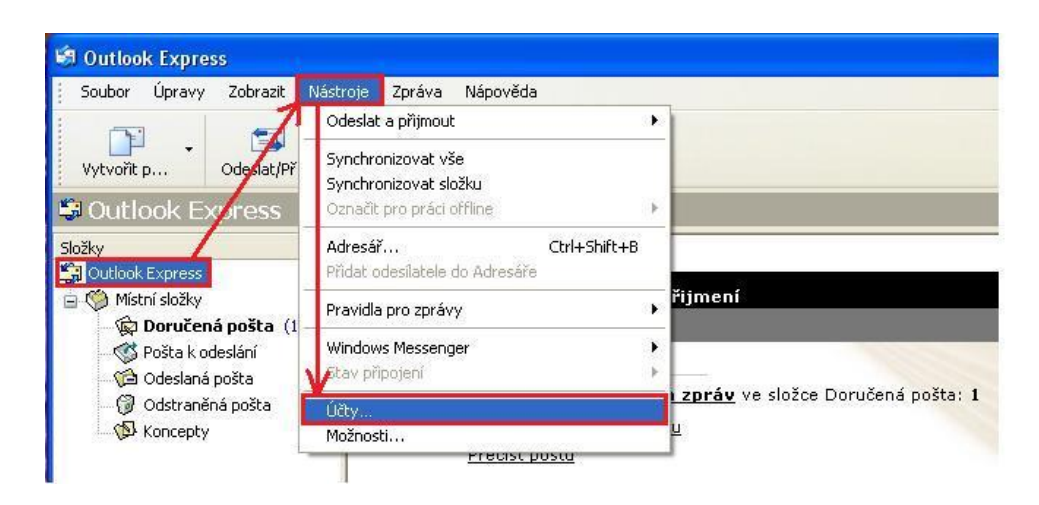

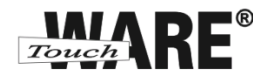

15) Označte levým tlačítkem myši účet, který upravíte

16) Klikněte na tlačítko Vlastnosti vpravo od seznamu účtů

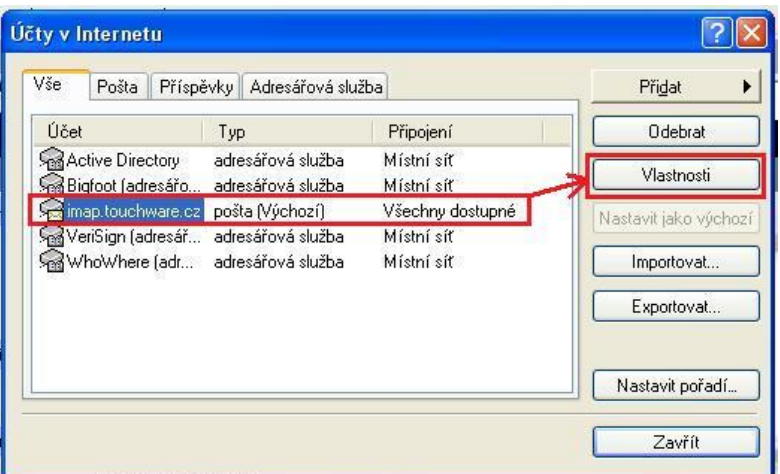

- 17) V zobrazené dialogu přejděte na záložku IMAP
- 18) Zaškrtněte volbu Kontrolovat nové zprávy ve všech složkách
- 19) Zaškrtněte volbu Ukládat speciální složky na server IMAP
- 20) Do prázdných kolonek vypište následující:

Složka Odeslaná pošta: Odeslaná pošta Složka Koncepty: Koncepty

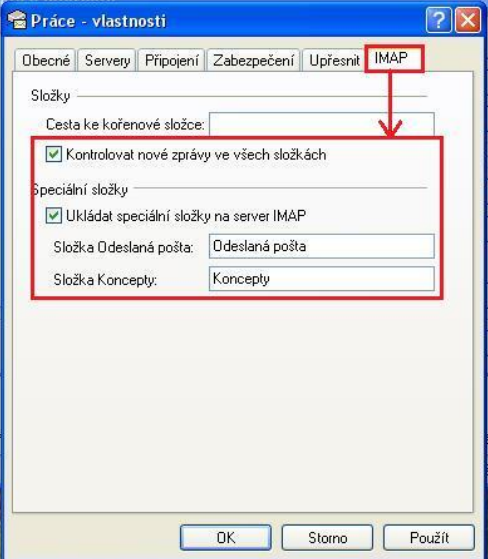

21) Přejděte na záložku Obecné

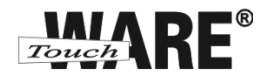

22) Na záložce Obecné vyplňte následující:

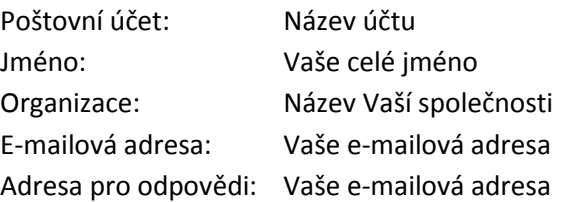

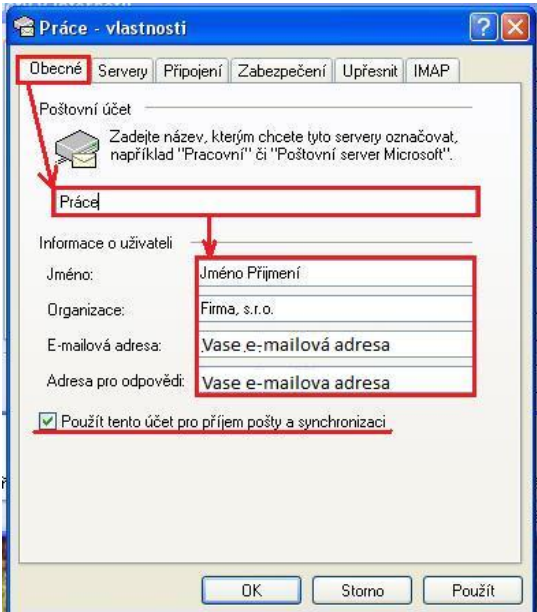

23) Přejděte na záložku Servery

24) Na záložce překontrolujte zadané údaje a zaškrtněte volbu Server požaduje ověření v dolní části okna

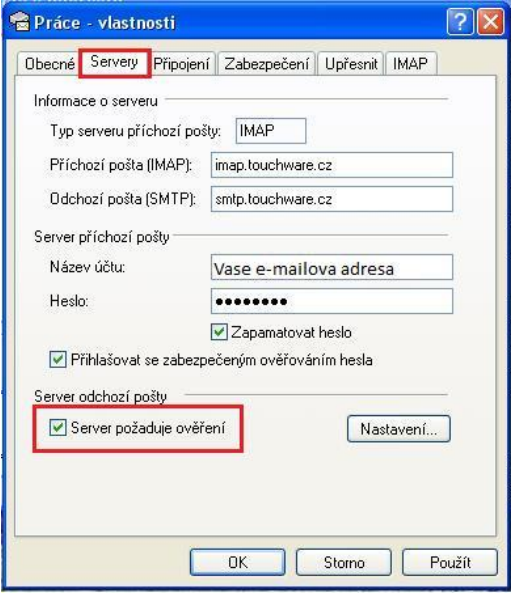

25) Přejděte na záložku Upřesnit

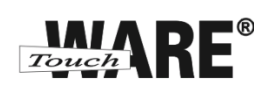

26) Na záložce Upřesnit zkontrolujte údaje a chybějící dopište.

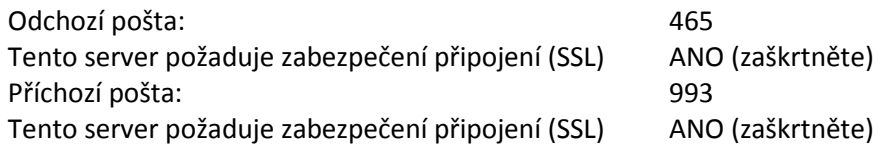

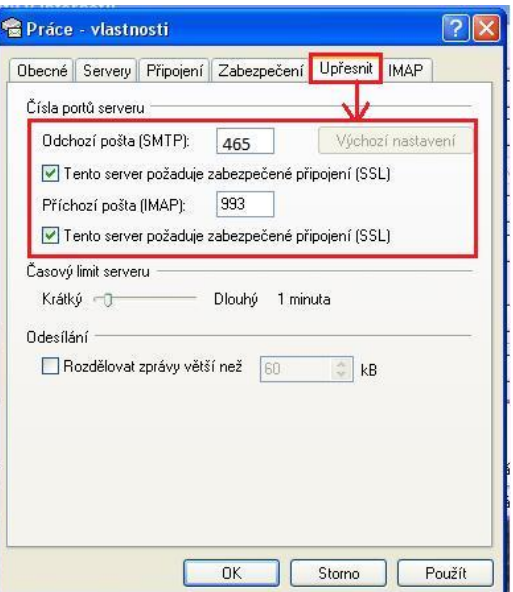

27) Potvrďte tlačítkem OK v dolní části okna

*Nyní můžete začít plně využívat Váš nový účet IMAP.*